## Guía de autorregistro en My HealtheLife Portal

## Cómo registrar una cuenta usted mismo

## **Importante:**

- Si usted se encarga de la atención médica de otra persona, hable con el proveedor o con un miembro del personal de registro de esa persona en la próxima visita médica para recibir una invitación personal al portal del paciente**.**
- **El autorregistro no está disponible para cuidadores ni tutores legales.**
- La edad requerida para autorregistrarse varía según la organización.

Siga estos pasos para registrar una cuenta en el portal para pacientes.

- 1. Ingrese al [enlace](https://colonial.consumeridp.us-1.healtheintent.com/saml2/sso/login?authenticationRequestId=123b26ff-345c-4e69-8de4-c385b4be29e5) del sitio web de autorregistro de su organización, según las indicaciones de su proveedor. Se mostrará la página de autorregistro.
- 2. Escriba su nombre, apellido y fecha de nacimiento en los recuadros correspondientes.
- 3. Dependiendo de su organización, es posible que también le soliciten más información para verificar su identidad, como, por ejemplo, número de historia clínica (MRN), número de historia clínica de la comunidad (CMRN), número de seguro social (SSN), una dirección de correo electrónico o un número de teléfono (para mensajes de texto).
- 4. Seleccione la casilla de verificación de la sección "Verificación de identidad" y siga el proceso *Re-CAPTCHA de Google*.

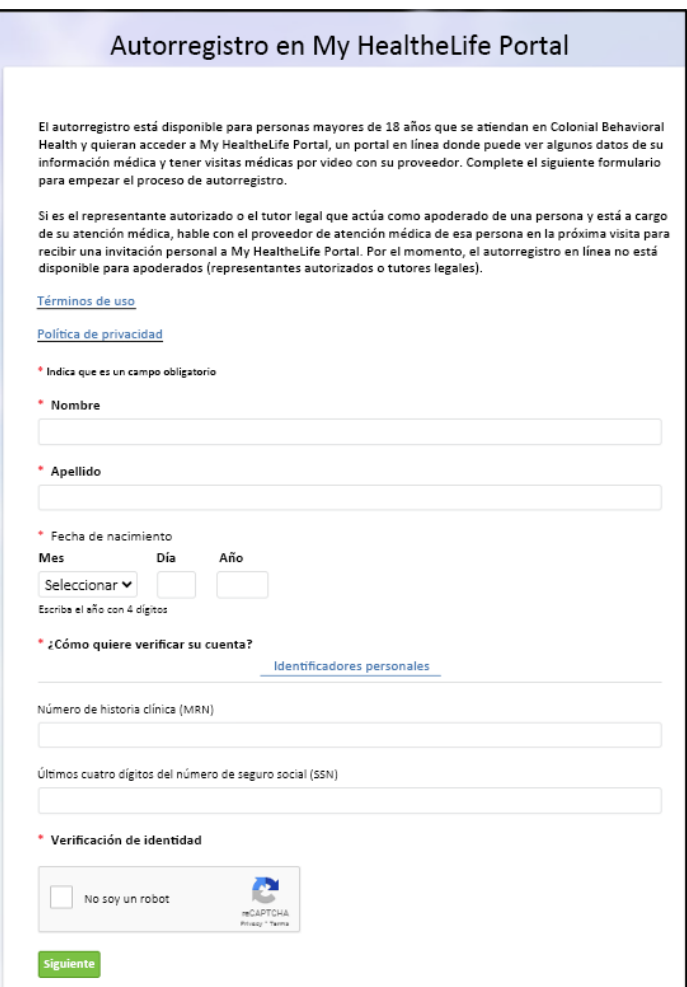

5. Haga clic en **"Siguiente"**. El sistema hace una búsqueda para validar su identidad.

## Guía de autorregistro en My HealtheLife Portal

- Si no hay ninguna coincidencia, aparecerá un mensaje como este: Usted no califica para autorregistrarse. Para solicitar una invitación, hable con su organización de atención médica en su próxima visita. Si aparece este mensaje, debe hablar con su organización de atención médica para solicitar una invitación y seguir el [proceso de registro.](file://filesrvvm2/display/HealtheLifeHP/Registering+an+Account+in+Your+Patient+Portal)
- Si hay una coincidencia, se le enviará un código de verificación por correo electrónico o mensaje de texto, dependiendo del identificador que haya ingresado en el paso anterior. Además, aparecerá una página en la que puede escribir el código de verificación.
- 6. Escriba el código de verificación que recibió. Si lo escribe correctamente, se mostrará la página "Coincidencia de paciente encontrada".
- 7. En la sección "Verificación de identidad" de la página "Coincidencia de paciente encontrada", seleccione la casilla de verificación para confirmar que usted es el paciente identificado.
- 8. Haga clic en **"Siguiente, crear cuenta"**.
- 9. Cree su nombre de usuario y contraseña.
- 10. Haga clic en **"Crear cuenta"**. Ha creado su cuenta correctamente. Recuerde su nombre de usuario y su contraseña porque deberá usarlos cada vez que inicie sesión en el portal del paciente.

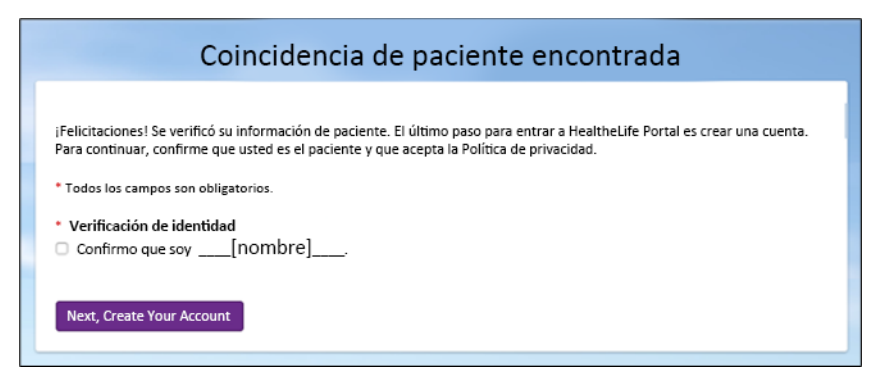